## **my SAVVAS** Training **WORKPLACE**

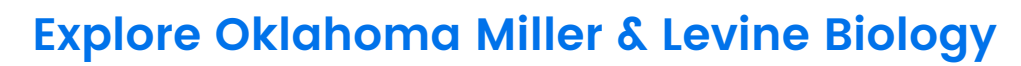

Virtual Program Activation Asynchronous Course

Follow these steps to access your asynchronous Virtual Program Activation training.

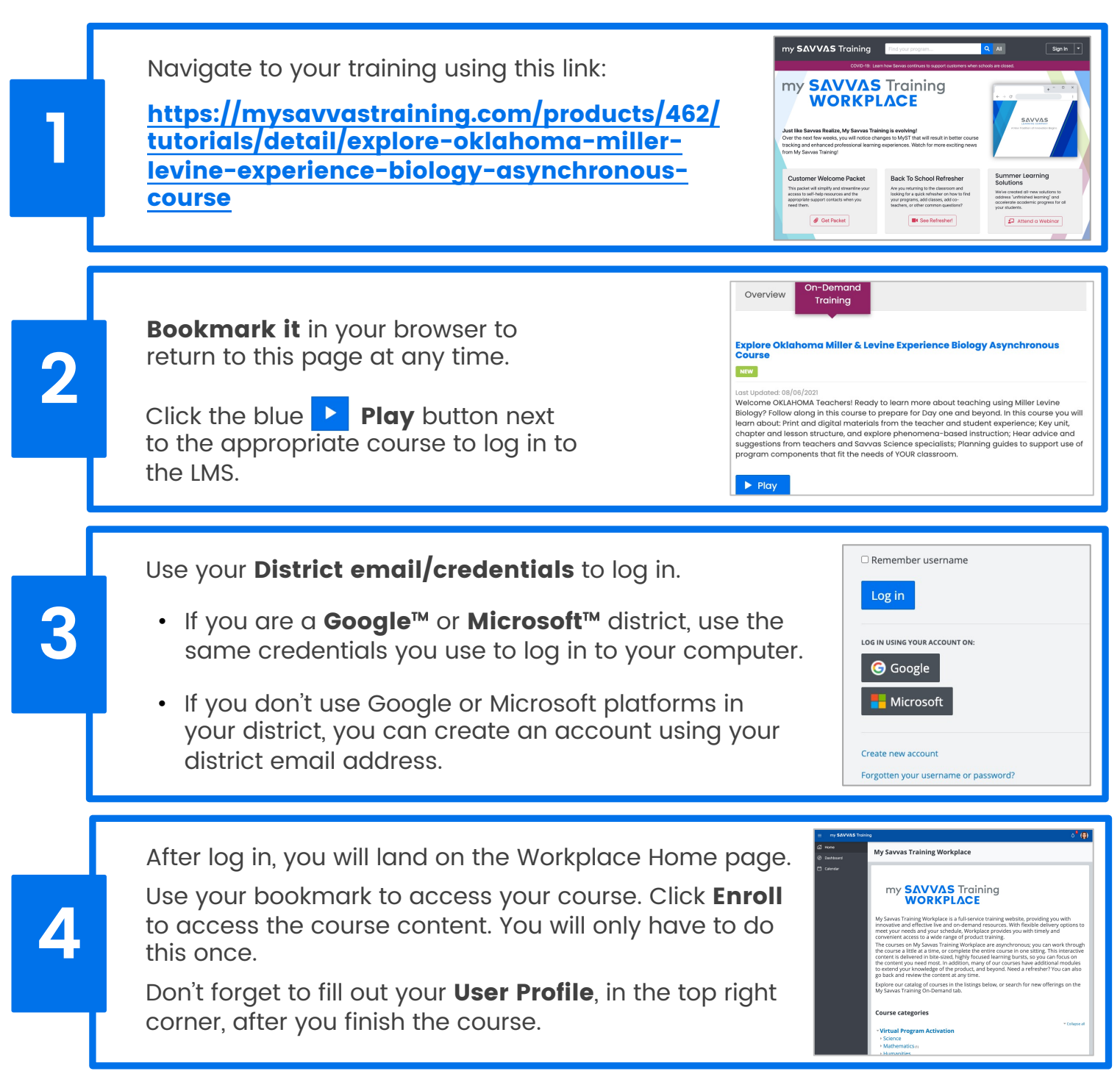

©2021 Savvas Learning Company LLC All Rights Reserved. Savvas™ and Savvas Learning Company" are the exclusive trademarks of Savvas Learning Company LLC in the US and in other countries. Copyright © 2021 Instructure, Inc. All rights reserved. Various trademarks held by their respective owners.<br>© 2020 Google Inc. All rights reserved. Google Drive™ is a trademark of Google Inc.<br>Microsoft® is either a registe

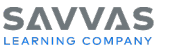

## **my SAVVAS** Training **WORKPLACE**

## **Asynchronous Course Navigation**

As you progress through this course, you'll notice interactivities like flip cards, hot spot buttons, scenario simulations, videos, and checks for understanding. These interactivities contain important information that will help you learn your new program; make sure to explore each of them in depth.

Navigate through the modules of this course using the Continue buttons at the end of each lesson or by using the menu on the side.

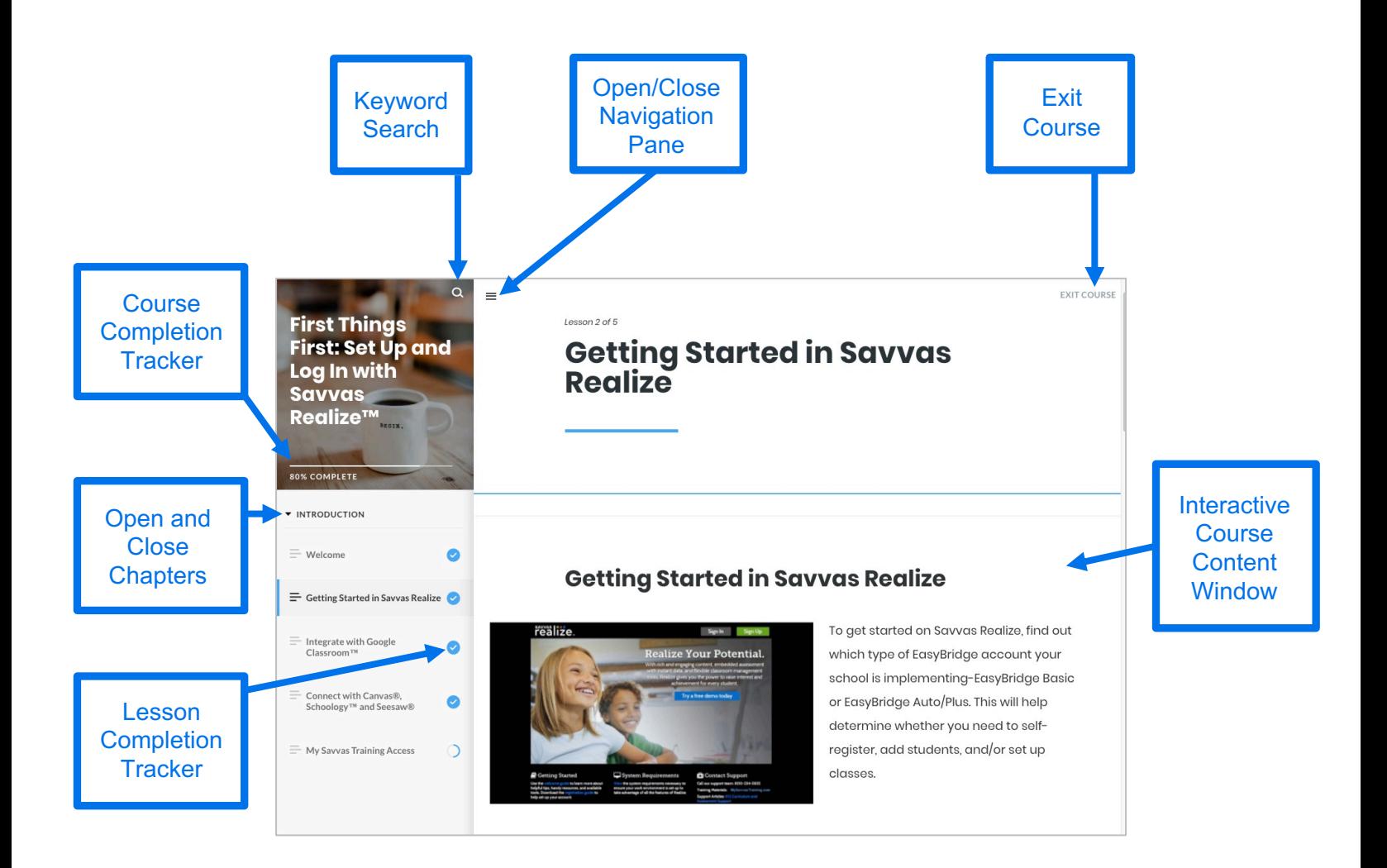

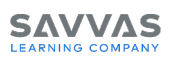

# **MY SAVVAS Training**<br>**WORKPLACE**

## Asynchronous Courses -**Asynchronous Courses - Frequently Asked Questions**

#### Q: How do I access my course?

A: Use the link on Page 1 to access the course directly. Or, go to **<https://mysavvastraining.com/>** and find your program, then click the program name to launch the program page.

- 1. Click the **On-Demand** tab.
- 2. Under the Virtual Program Activation section (top), click the blue Play **button next to the** course you wish to take. Check out the course details by clicking the info  $\theta$  button.

## Q: I see that the course has multiple parts. Do I need to take them all?

A: The course is broken up into smaller parts to make the content more digestible. **The First Things First: Getting Started with Savvas Realize** portion is optional; you must take the main portion(s) of the course to get a completion certificate.

## Q: Why can't I click on the Certificate of Completion? It says it's Restricted.

A: The Certificate of Completion will unlock and become clickable, once you have completed the required parts of the course.

### Q: How do I exit my course when I'm done for the day?

A: Use the **Exit Course** link in the upper-right corner of the course window. Click the box with the course title in the upper-left corner to go back to the Table of Contents. Exiting the course properly ensures your progress is saved.

### Q: How do I print my Certificate of Completion?

A: You will be able to print your Certificate of Completion at point-of-use, as soon as you complete the class. You will also get an email saying you have successfully completed the course, as well as an email containing your certificate. It can take up to an hour to generate your certificate. To view certificates after you have completed the class, click the "My Certificates" link in your User Profile, where you can see all the courses in which you have earned a certificate. Find your User Profile by clicking the link in the upper right corner of the screen.

### Q: Where can I get support?

If you need help or have questions about your asynchronous training course, you can email [training@savvas.com](mailto:training@savvas.com?subject=Asynchronous%20Training%20Course).

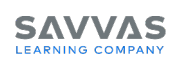